## K1205

## **Starter Tour**

Configuration and Protocol Setup

This Guided Tour explains the basic steps needed to configure and process measurements on the K1205 Protocol Tester.

Monitoring and Evaluating the Tests

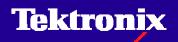

| Start | Scenarios | Hardware | Data Source | es | Processing | Exit |
|-------|-----------|----------|-------------|----|------------|------|
|       |           |          |             |    | Elements   |      |

**Starting Configuration:** After starting the K1205, this dialog appears. You may start with the default configuration or open an existing one. The configuration will open in the »Data Flow Window«.

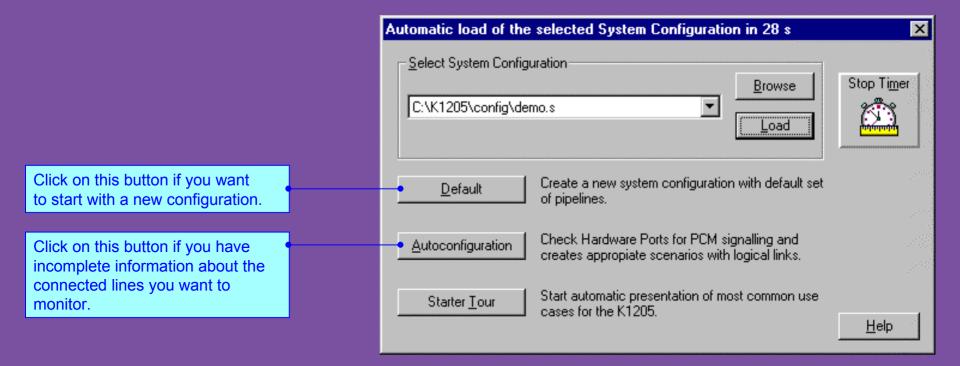

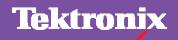

| Start | Scenarios | Hardware | Data Sources | Processing | Exit |
|-------|-----------|----------|--------------|------------|------|
|       |           |          |              | Elements   |      |

**Configuration Center »Data Flow Window«:** To carry out measurements you need to configure data sources and data sinks and the criteria for evaluation. All configuration settings can be made in the »Data Flow Window«. In general, you can complete the configuration in five steps. **1.** Configure scenarios **2.** Configure hardware **3.** Configure data

sources 4. Configure data sinks 5. Configure processing elements

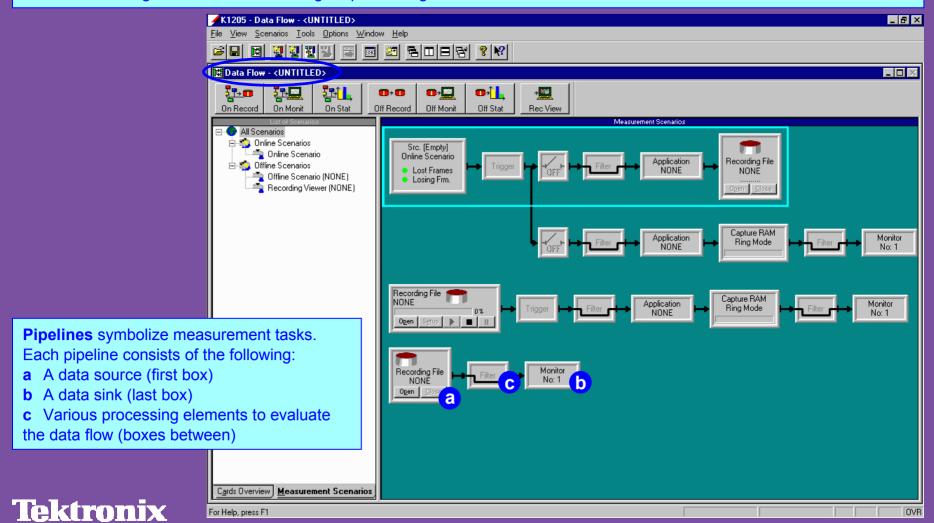

Tektronix

| Start | Scenarios | Hardware | Data Sources | Processing | Exit |
|-------|-----------|----------|--------------|------------|------|
|       |           |          |              | Elements   |      |

**Configure Measurement Scenarios:** Various pipeline branches can be assigned to one source to carry out different measurements on the received data. A measurement scenario bundles all measurement tasks (symbolized by pipeline branches) that should be executed on a single data source.

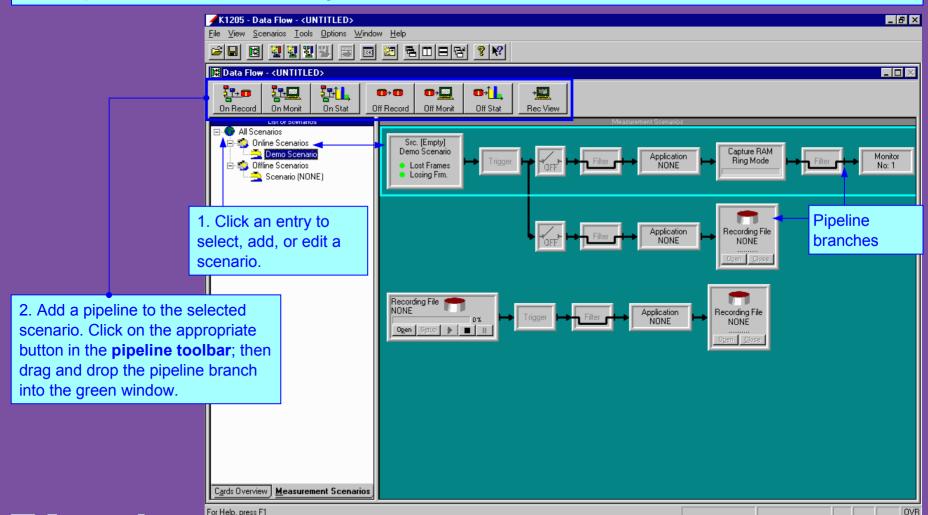

| Start | Scenarios | Hardware | Data Sources | Processing | Exit |
|-------|-----------|----------|--------------|------------|------|
|       |           |          |              | Elements   |      |

**Configure Hardware - Select Cards:** Configure hardware in the »Cards Overview« pane of the »Data Flow Window«. **Note:** Hardware configuration is only needed when you configure an online measurement scenario.

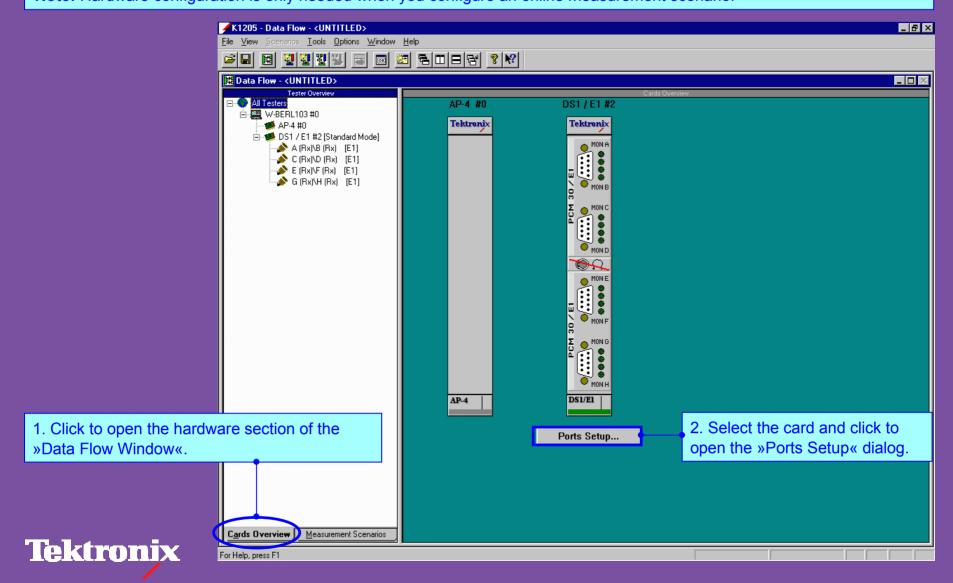

| Start | Scenarios | Hardware |  | Data Sources |  | Data Sinks | Processing | Exit |
|-------|-----------|----------|--|--------------|--|------------|------------|------|
|       |           |          |  |              |  |            | Elements   |      |

**Configure Hardware - Set Up Ports:** In the »Ports Setup« dialog configure the ports for the type of data you will receive during the measurement. For different interface modules, the dialog offers individual setup options.

This example shows the »Ports Setup« dialog for the DS1/E1 module (PRIMO), which supports monitoring of 1.544 Mbit or 2.048 Mbit lines.

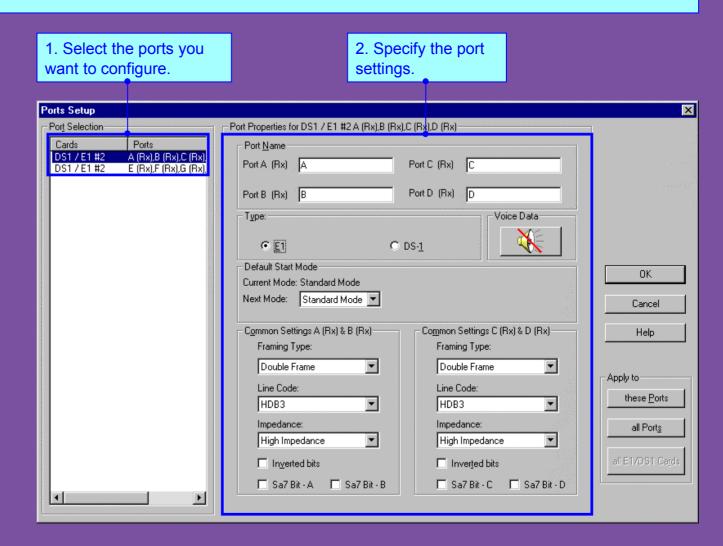

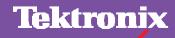

| Start Scenarios |  | Hardware |  | Data Sources |  | Processing | Exit     |  |
|-----------------|--|----------|--|--------------|--|------------|----------|--|
|                 |  |          |  |              |  |            | Elements |  |

**Configure Data Sources - Select Source:** Configure data sources in the »Measurement Scenarios« pane of the »Data Flow Window«. You need to set up the logical links from which the data will be evaluated.

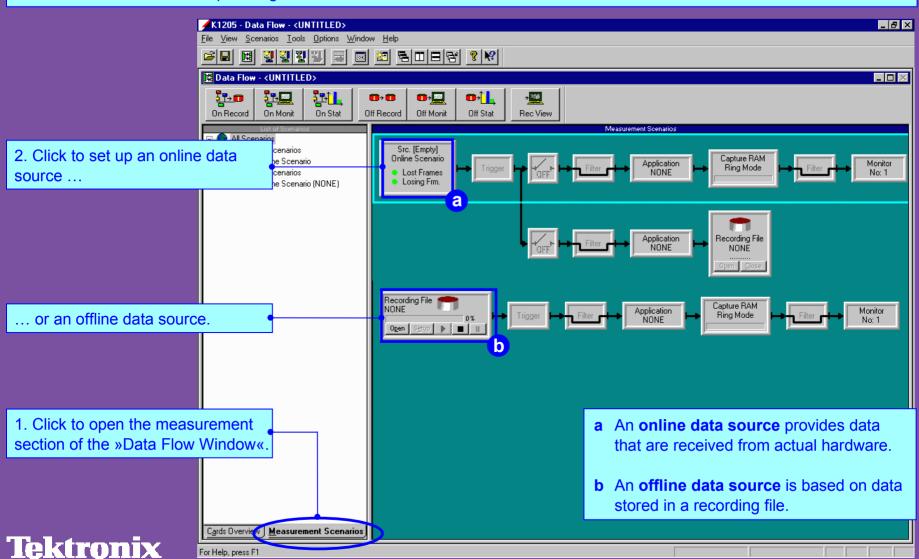

| Start Scenarios |  | Hardware |  | Data Sources |  | Processing | Exit     |  |
|-----------------|--|----------|--|--------------|--|------------|----------|--|
|                 |  |          |  |              |  |            | Elements |  |

Configure Data Sources - Set Up Logical Links: In the »Logical Link Setup« dialog you configure the logical links of a data source. A logical link is a channel with an assigned protocol stack and a specified channel decoding method (level 2 method).

1. Select the link type: single link or pair. Create a pair if you want to monitor both directions between two systems (such as two switching centers).

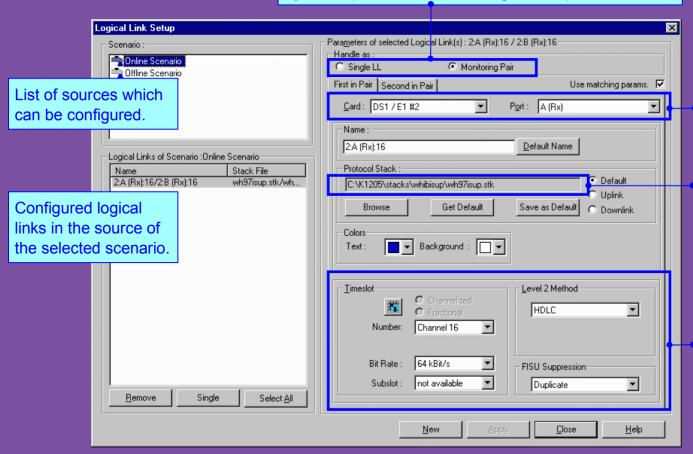

- 2. Assign a logical link to the card and port from which data will be received.
- 3. Select protocol stack. This defines the interpretation rules for the processing of the received data.
- 4. Define the logical link settings according to the hardware prerequisites.

### Tektronix

| Start | Scenarios | Hardware | Data Sources | Processing | Exit |
|-------|-----------|----------|--------------|------------|------|
|       |           |          |              | Elements   |      |

**Configure Data Sinks:** A data sink defines the output of the received data. It is symbolized by the last box of a pipeline branch. This example shows all possible output devices for an online measurement. The received data of this source can be: **a** Recorded **b** Viewed in the Monitor Window **c** Evaluated statistically

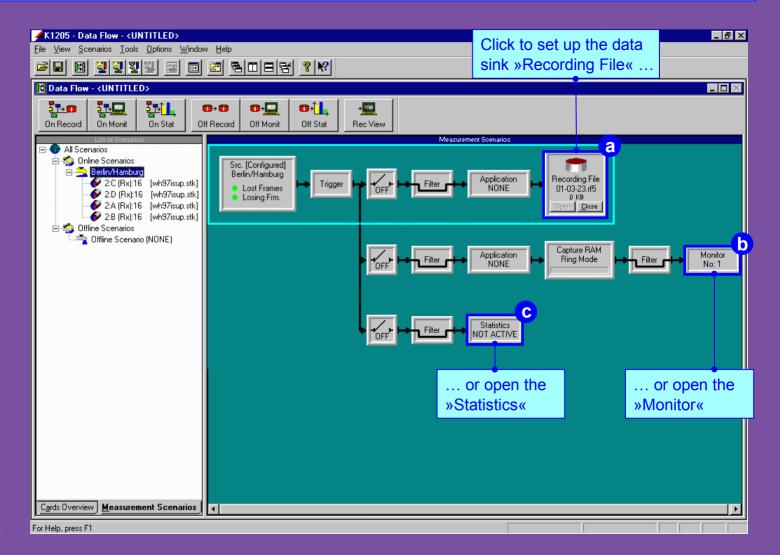

| Start Scenarios |  | Hardware |  | Data Sources |  | Data Sinks |  | Exit     |  |
|-----------------|--|----------|--|--------------|--|------------|--|----------|--|
|                 |  |          |  |              |  |            |  | Elements |  |

**Configure Processing Elements:** Each pipeline contains all of the modules necessary to process a measurement. These modules are called processing elements.

By configuring the processing elements, you define your individual criteria for receiving and evaluating data.

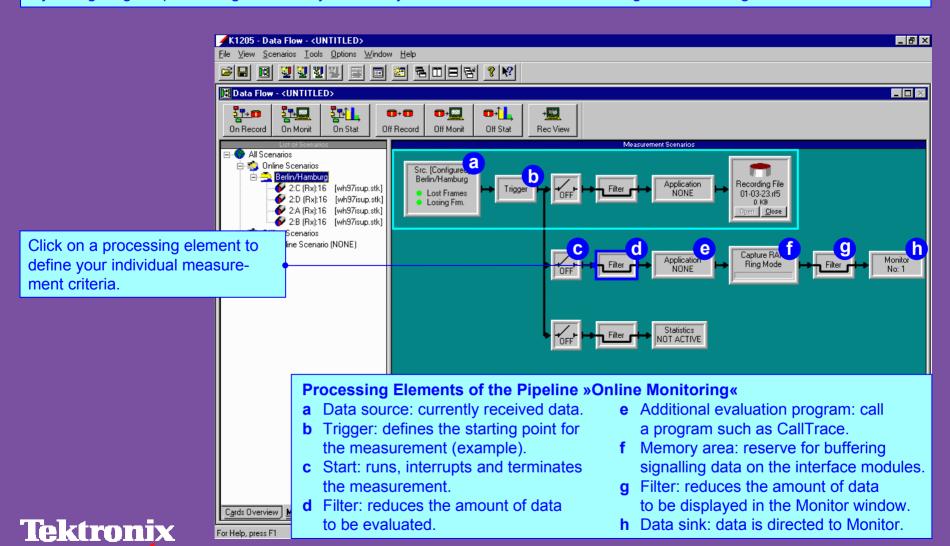

| Monitoring | Evaluating | Control | Changing Interpretation | Recording | Exit |
|------------|------------|---------|-------------------------|-----------|------|
|            |            |         |                         |           |      |

**Starting Measurements:** Following configuration, start the measurement by activating the pipeline. If a measurement is running, the corresponding pipeline branch is highlighted, as shown in the example below. In the »Monitor Window« you can view the protocol data flow during a measurement. In addition, you can use other evaluation tools to interpret data (filters, applications, or statistics).

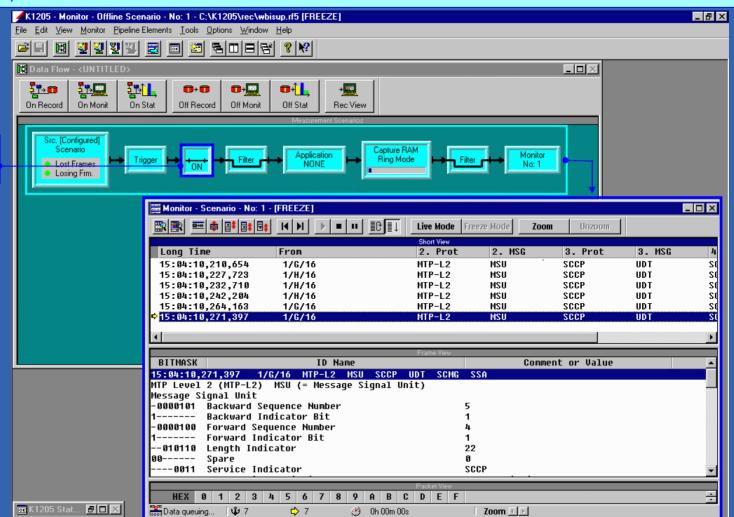

Click to start the measurement.

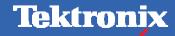

Evaluating Recording **Monitoring** Control Changing Interpretation Fxit

Evaluate Data in the Monitor Window: Use the monitor control to fit the incoming data to your measurement task.

#### Click to view data in the Monitor

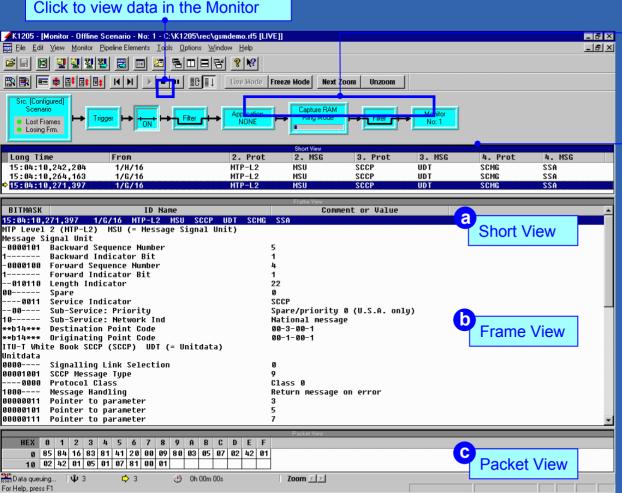

You can view data simultaneously as it is received (LIVE) or freeze the display (FREEZE) for further processing. Using the ZOOM function, you can display all messages for a single connection

Identifies the pipeline that evaluated the data.

The Monitor window display the data at different resolution levels:

- a »Short View« lists the data packets (frames) in short form.
- **b** »Frame View« decodes the protocol parameters of the frame selected in short view.
- c »Packet View« displays the values of a parameter selected in frame view.

The monitor status bar displays abbreviated information on selected frames.

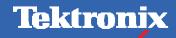

Tektronix

| Monitoring | Evaluating | Control | Changing Interpretation | Recording | Exit |
|------------|------------|---------|-------------------------|-----------|------|
|            |            |         |                         |           |      |

**Evaluate Data Problem-Based by Using Applications:** Additional applications can be looped into the measurements to provide problem-based analyses of the signaling data. These applications can interpret the data either in a separate window, in the statistics tool »RealChart«, or as text messages in the Monitor.

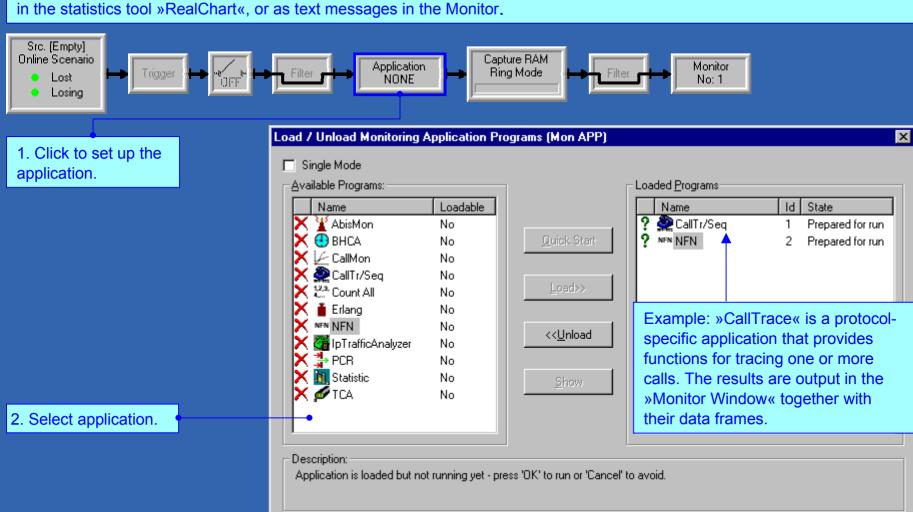

Cancel

<u>H</u>elp

0K

| Monitoring | Evaluating | Evaluating |  | Control |  | Changing Interpretation |  | Exit |
|------------|------------|------------|--|---------|--|-------------------------|--|------|
|            |            |            |  |         |  |                         |  |      |

**Evaluate Data Statistically by Using the Statistics and RealChart:** The »Statistics« window allows to evaluate and graphically display received data in real time. The separate program »RealChart« displays this data in various views.

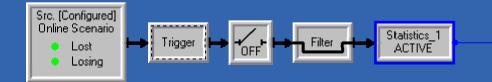

1. Click to open statistics.

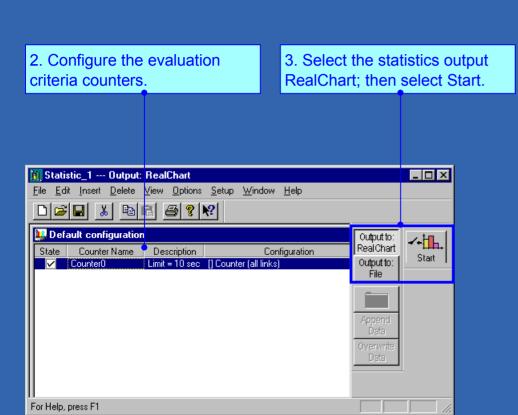

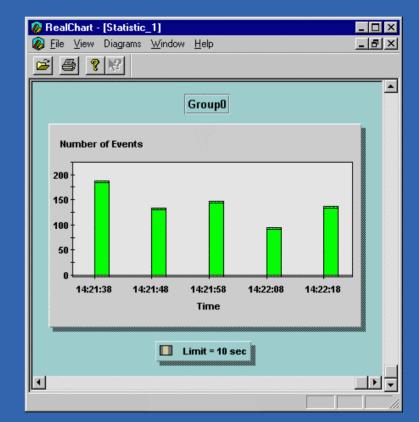

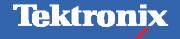

Data displayed in the RealChart window

| Monitoring | Evaluating | Control | Changing In | terpretation | Recording | Exit |
|------------|------------|---------|-------------|--------------|-----------|------|
|            |            |         |             |              |           |      |

**Control Measurement by Using Triggers:** With the help of triggers, you can control the measurement processes. A trigger links an event (a trigger condition) with a predefined action. As soon as the event occurs (the trigger condition is fulfilled), the action is carried out

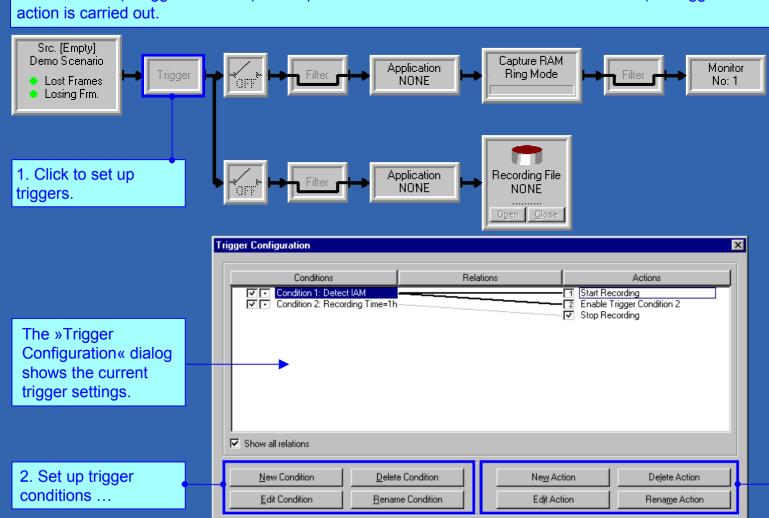

Enable the whole trigger

3. Assign trigger actions.

Cancel

<u>H</u>elp

**Tektronix** 

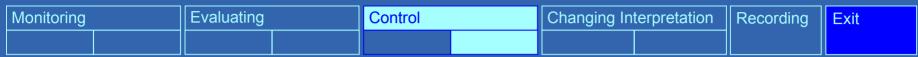

**Reduce Data Amount by Using Filters:** A filter reduces the amount of data to be evaluated (Input Filter) or displayed in the Monitor window (Display Filter). The K1205 provides various filters to restrict the scope of your test.

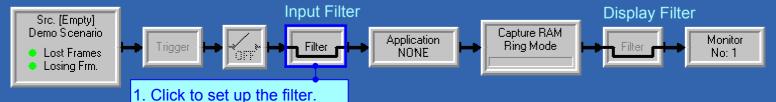

2. Define the filter criteria, for example Protocols and Parameters.

The filter overview illustrates the relationships between the various filter settings.

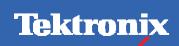

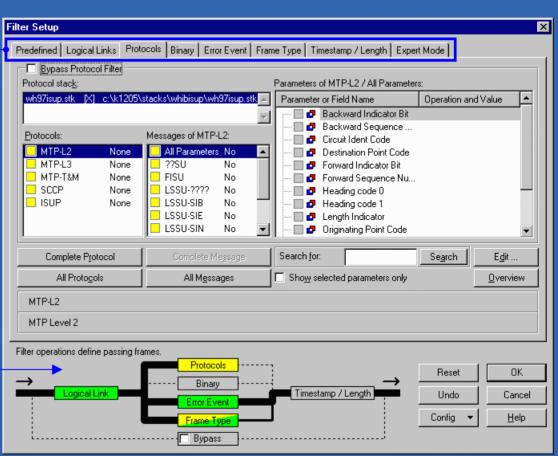

| Monitoring | Evaluating | Control | Changing In | terpretation | Recording | Exit |
|------------|------------|---------|-------------|--------------|-----------|------|
|            |            |         |             |              |           |      |

**Determine Interpretation Rules by Assigning Protocol Stacks:** When configuring sources, you assign protocol stacks and determine the interpretation rules for the measurement. The K1205 provides a number of predefined protocol stacks for various networks measuring. If necessary, you can change the existing stacks or build new ones using the »Protocol Stack Editor«

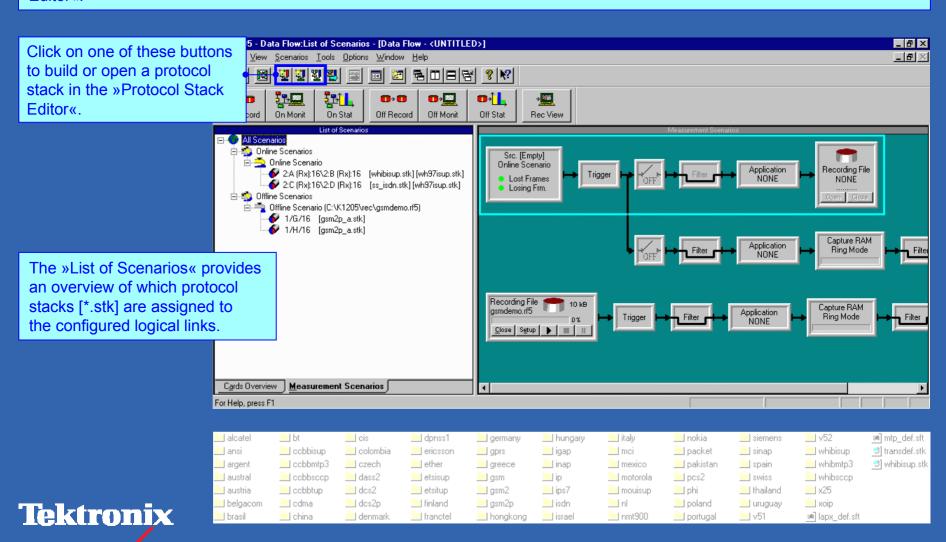

| Monitoring |  | Evaluating | Control | Changing Interpretation | Recording | Exit |
|------------|--|------------|---------|-------------------------|-----------|------|
|            |  |            |         |                         |           |      |

Edit Protocol Stacks in the Protocol Stack Editor: During a measurement, it may be necessary to change an assigned stack, if the decoded data in the Monitor window does not contain test-related information.

Click to add, delete, configure Protocols in stack.

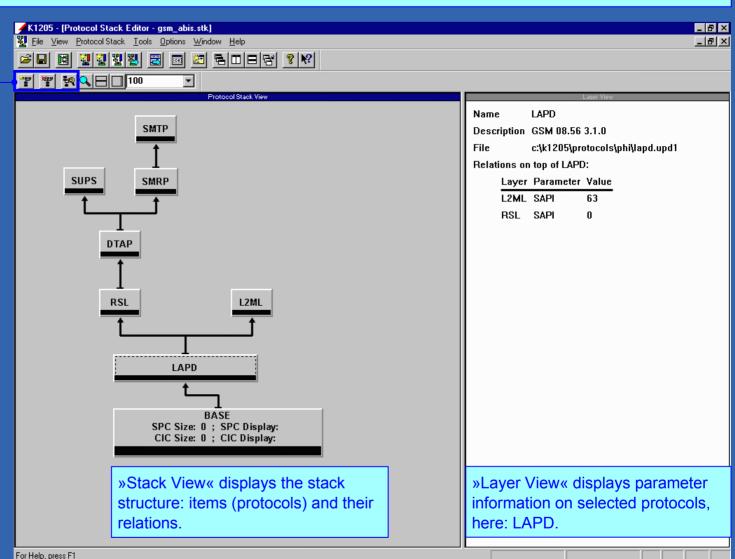

| Monitoring |  | Evaluating |  | Control |  | Changing Interpretation |  | Recording | Exit |  |
|------------|--|------------|--|---------|--|-------------------------|--|-----------|------|--|
|            |  |            |  |         |  |                         |  |           |      |  |

**Delayed Interpretation of Data by Recording:** A delayed interpretation of long-term measurements is made possible by recording of the measurement data. The recording can be played back and evaluated at a later time. You can run offline scenarios of these recordings on the K1205, or on the K1205 PC version, which can be installed on a standard Windows PC.

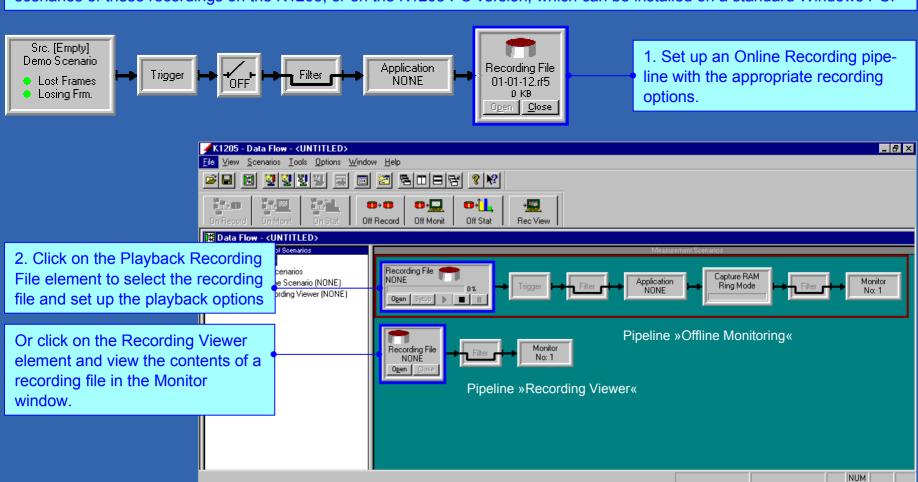

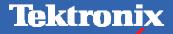

# K1205 Tour

End

Copyright © Tektronix, Inc.

You find additional information in ...

the K1205 User Manual

the K1205 Online Help

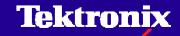